## **Deactivate Old Sensor Plug in New Sensor Plug in New Sensor**

## **To Deactivate a Sensor**

- 1. On main screen, tap on devices.
- 2. Select Device to be deactivated.
- 3. Tap on Settings.
- 4. Tap Edit button.
- 5. Tap Deactivate, and confirm you wish to make that change.

**Note:** "Device" in the case of Ethernet refers to the removable sensor probe.

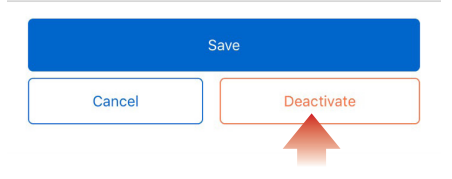

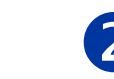

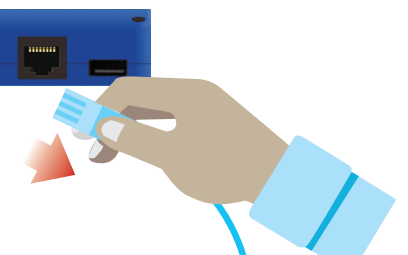

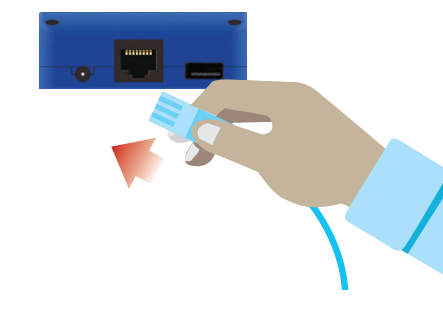

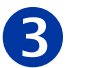

**Add New Sensor to Account**

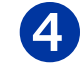

**Open TraceableLIVE app on mobile or desktop and Log in to account:**

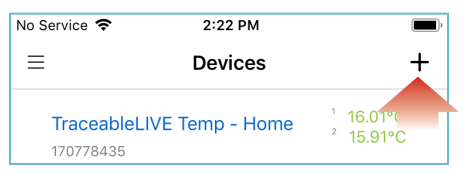

## Tap the  $\div$  icon to add a device.

- Permission must be given to TraceableLIVE app to access your mobile device's camera.
- Using your mobile device's camera hover over QR code on back of unit (see right).

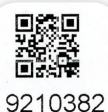

• App will automatically fill in device information.

**Note:** QR code only works with a mobile device. **Optional:** Maintain continuous data history, select a predecessor device, **see Step 5.**

**To maintain continuous data history from previous sensor, select a predecessor device to link data from another unit which has become inactive.**

**To carryover data from old sensor**

- 1. On main screen, tap on devices.
- 2. Select Device to be deactivated.
- 3. Tap on Settings.
- 4. Tap Edit button.
- 5. Tap on drop-down menu and select device, transferring the legacy data to the new sensor.

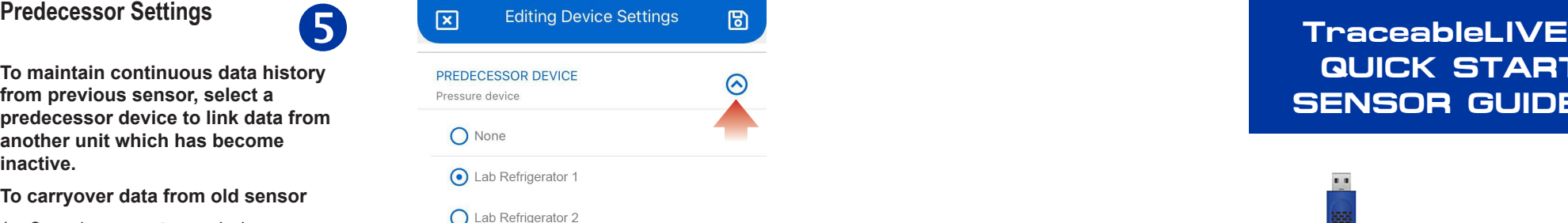

Having trouble? Please give us a call 281-482-1714 or email support@traceable.com

**TraceableLIVE® QUICK START SENSOR GUIDE**

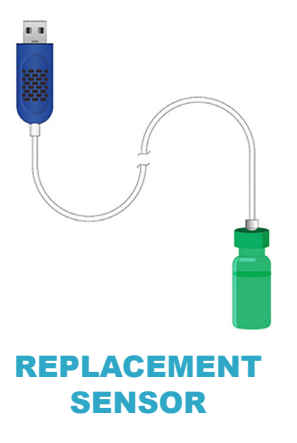